# パソコンのしくみ(つなが~るパソコン教室)

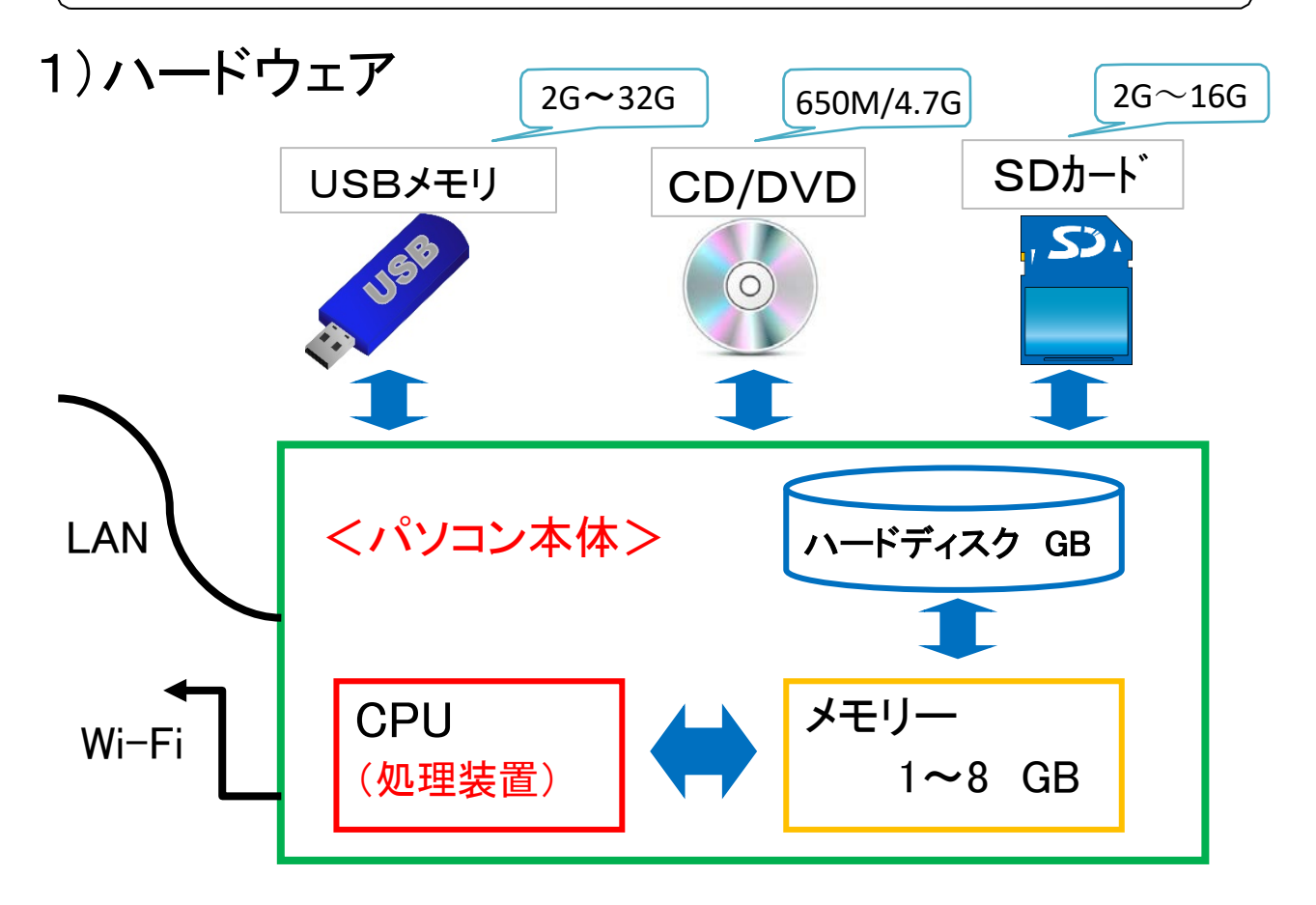

#### <容量の表現>

1B(バイト)=8ビット ★1バイト=1文字(半角英数)、 1KB (キロバイト) =1,000 バイト 2バイト=1文字(全角) 1MB (メガバイト) =1,000KB ☆朝刊32ページ=20万字 1 GB (ギガバイト) =1,000MB <参考>

# 1TB (テラバイト) =1,000GB ☆デジカメ写真1枚=4MB ⇒要圧縮 ☆映像2時間分=4.7GB

# 2)ソフトウェア

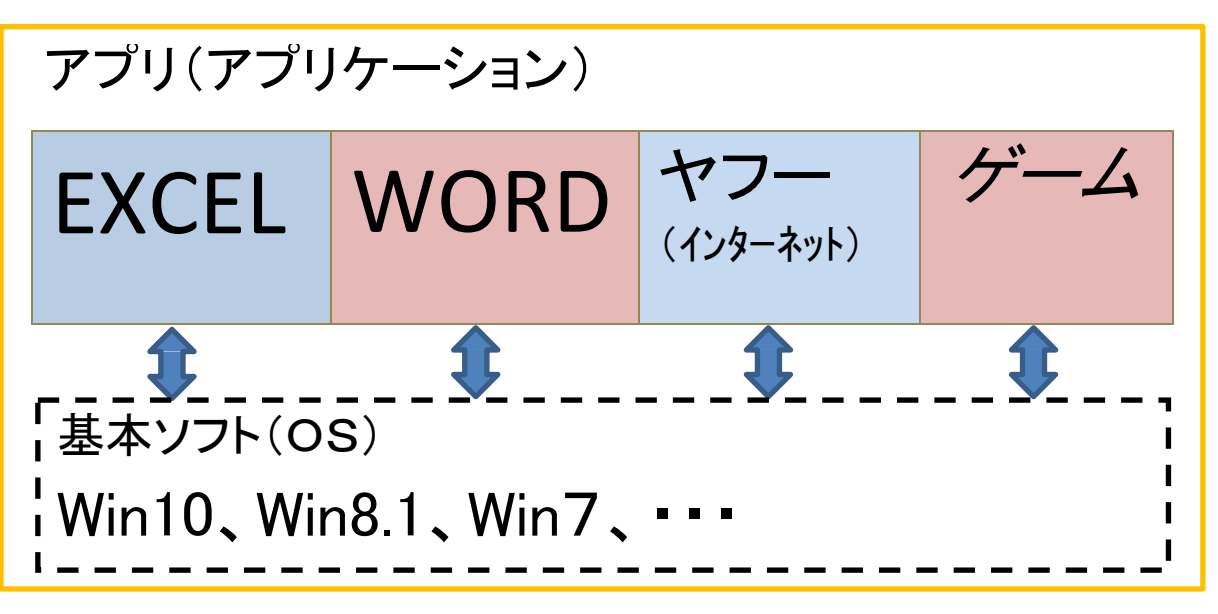

[ パソコンのしくみ(つなが〜るパソコン教室) ] – 1 / 1 –

# フォルダの整理と写真の取込

### マイドキュメントのフォルダの中身を整理しましょう。

ディスクトップから PC を選択し「ドキュメント」を選択する。下記のような画面になる。 「表示」を選択し、「レイアウト」の「詳細」を選択し下記の画面にする。

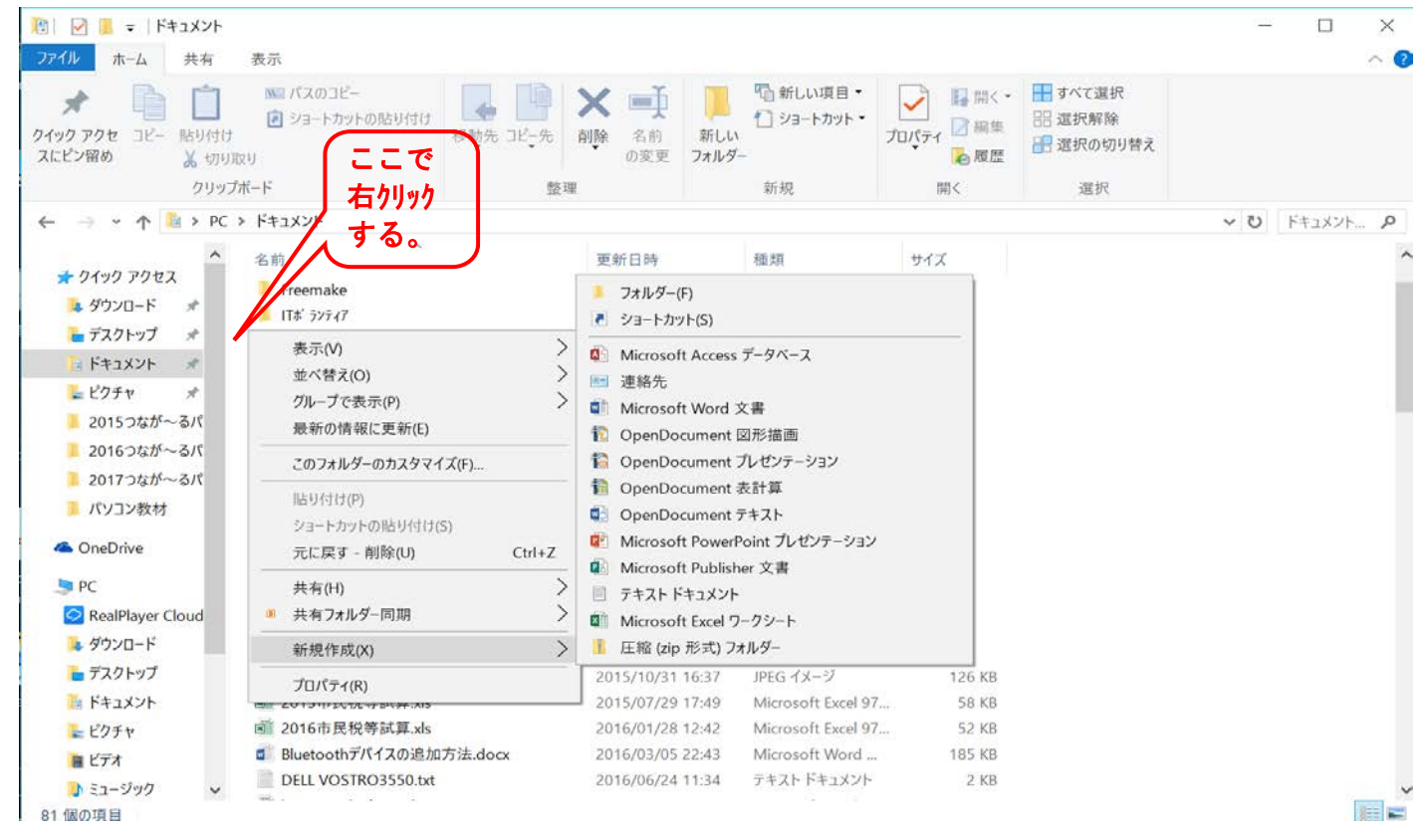

★ファイルが階層構造であることを認識する。

★名前、更新日時、種類、サイズを認識する。

1. **新しい「フォルダ Iの作成:** パソコンハードデスク中のファイル整理用の場所を「フォルダ Iと云 います。 上図の中に新しいフォルダを作成してみましょう。 新しく作成するフォルダの名前は「練 習用」。

(1)画面右側の「フォルダ」内の空白領域で右クリックして「新規作成」→「フォルダ」選択。

(2)仮名「新しいフォルダ」が作成され、名前の入力待ち状態(青地に白字)になっているので, 名前 を「練習用」と入力する。

2.ファイルを削除:

削除したいファイルを選択状態にして「Delete」キーを 押します。

#### ★複数のファイルを選択するときは、「shift」キーや「Ctrl」キーを押してから行います

## 3. ファイルを移動: 場所を移動したいファイルを選択状態にして左クリックしながらドラッグ して、移動先のフォルダ上で離す。 又は、フォルダ内の空きスペース上で離す。

(移動したいファイルを「切り取り」して、移動先のフォルダ上で「貼り付け」してもOKです)

#### 写真の取込をしましよう。(ファイルをコピー):

SD カードの写真をパソコンに取り込む。

(CD-ROM や USB などに保存してあるファイルをコピーしてパソコンに取り込む。)

#### ★写真を保存してある SD カード(CD-ROM あるいは USB メモリーステックなど) をパソコンに挿入。

(1) ピクチャフォルダーに、写真を保存する新しいフォルダを作成して名前を付ける。(図の左側)

(2)再度、ディスクトップから PC を選択しメディア(例:SD カード)を選択し、下記画面の ように、2つの画面を表示する。(SDカードは右側)

## ★画面を最大表示から、縮小表示にする。2つの画面どちらも行う。 その後下記の絵のよう に画面を移動し、2つの画面を並べる。

(3)右側のコピーしたい写真を選択し、ドラッグして左側の空いている所で離す。又は、 右クリック→「コピー」し、コピー先のフォルダ上で 右クリック→「貼り付け」する。 複数選択する場合は、①「shift」キーや「Ctrl」キーを押して選択。②写真左側の空い ている所からドラッグして選択。

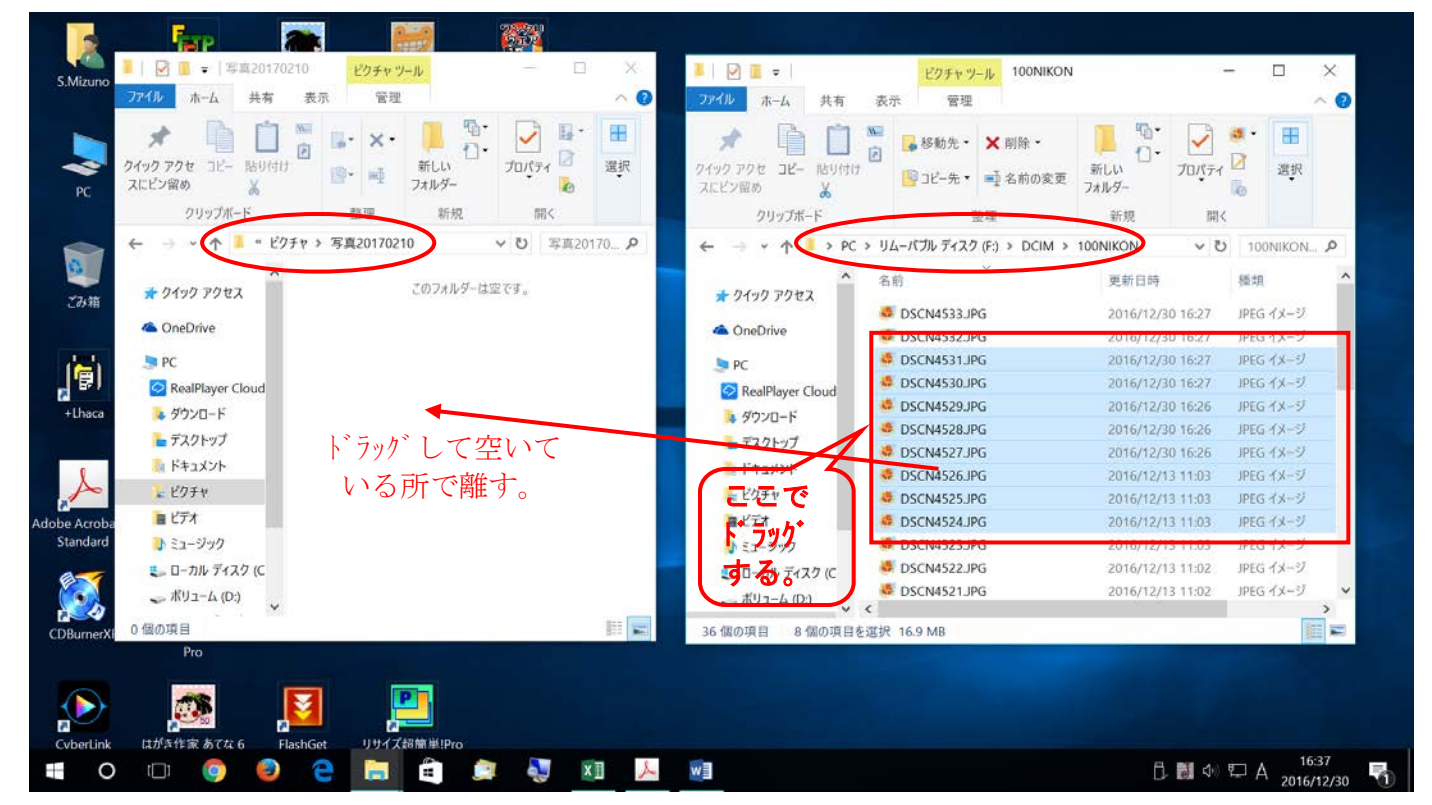

<参考> 1.ごみ箱のファイルを元のフォルダ戻す。また、ごみ箱のファイルを一括削除する。 2.フォルダ名又はファイル名の変更。当該フォルダ等を右クリックして「名前の変更」。 3.USB等の中からファイルを探す。右上の検索欄に「単語」入れて検索。

#### [ フォルダの整理と写真の取込 ] - 2 / 2 -

以 上